## **Saving the MSU internal memo as a template (Windows)**

This template is designed for photocopied documents, such as memos, most of which will be distributed internally on campus. If you are mailing written correspondence off -campus, use printed MSU letterhead, available for purchase through: http://www.montana.edu/cpa/graphics/forms/lh-ordering.html

You may type the memo or other correspondence in whatever font you like. (The contact info, however, is set in Arial Narrow, see below). Adobe Garamond is the branded MSU font used for body text in many publications, while Times and Times New Roman are suitable alternatives.

We recommend that you save this file as a template, in order to avoid deleting your contact information by accident. Note that the logo and contact information in the template will appear "grayed out" while you are typing your docu-<br>ment. Don't worry—it will print just fine. ment. Don't worry—it will print just fine.

## To customize the template for your unit (first-time use):

- 1. Open the downloaded document in Microsoft Word.
- 2. On the View menu, click Header and Footer.
- 3. In the box at the lower left, type your Office/Unit contact info. Do not change the font (which is Arial Narrow) and do not type anywhere else on the page—including in the scholar's margin (white bar at the left-hand side of the page) or under the MSU logo. If you need a letterhead template that includes your college or agency's brand extension, contact the communications specialist for your organization. To order a custom electronic letterhead, go to the Web site above. The charge is \$15.
- 4. When you have entered your information, uncheck Header and Footer under the View menu again to return to the normal view.
- 5. On the File menu, click Save as, and then choose "Document Template" from the "format" pull-down menu.

Word may automatically direct you to the correct templates folder, or maneuver to it:

C:\Documents and Settings\<<USERNAME>>\Application Data\Microsoft\Templates

<<UserName>> is the same name you use to log onto your computer.

## **To use the installed template for memos (subsequent uses):**

1. On the File menu, click Open

2. Locate and open MSUInternalMemoPC.dot in the following folder:

C:\Documents and Settings\<<USERNAME>>\Application Data\Microsoft\Templates <<UserName>> is the same name you use to log onto your computer.

2. Microsoft Word 2003 ONLY, Click On My Computer under Templates in the right hand pane that just opened. In the Templates dialog box that appears, scroll down through the templates on the General tab, click the template and click OK.

The default location of the templates folder can differ among the various versions of Word, and in some installations of Windows the folder is hidden from view. If you can not find the template, use the "Explore" feature to search for "MSUInternalMemo" or contact the ITC HelpDesk.

**994-1777 helpdesk@ montana.edu**

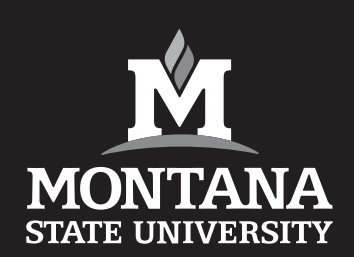